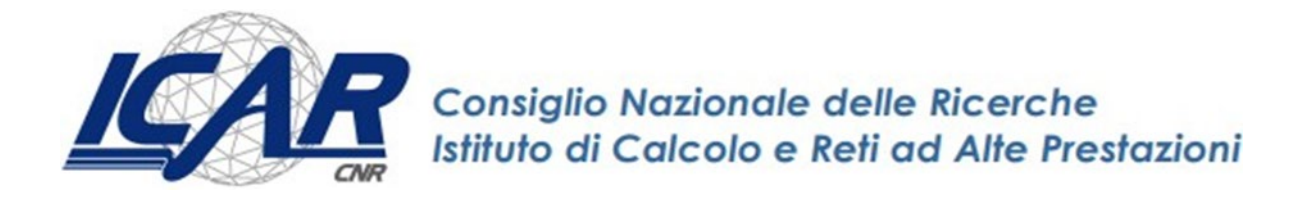

### **Creazione, installazione e deploy di una piattaforma basata sullo stack Elastic Search tramite docker e Kubernetes per lo sviluppo di applicazioni di cybersecurity**

Gianluigi Folino, Sabrina Celia

**RT-ICAR-CS-21-10 Novembre 2021**

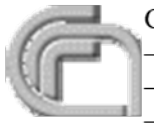

Consiglio Nazionale delle Ricerche, Istituto di Calcolo e Reti ad Alte Prestazioni (ICAR) - Sede di Cosenza, Via P. Bucci 8-9C, 87036 Rende, Italy, URL: vivw.icar.cnr.it - Sezione di Napoli, Via P. Castellino 111, 80131 Napoli, URL: www.icar.cnr.it - Sezione di Palermo, Via Ugo La Malfa, 153, 90146 Palermo, URL: *www.icar.cnr.it* 

#### SOMMARIO

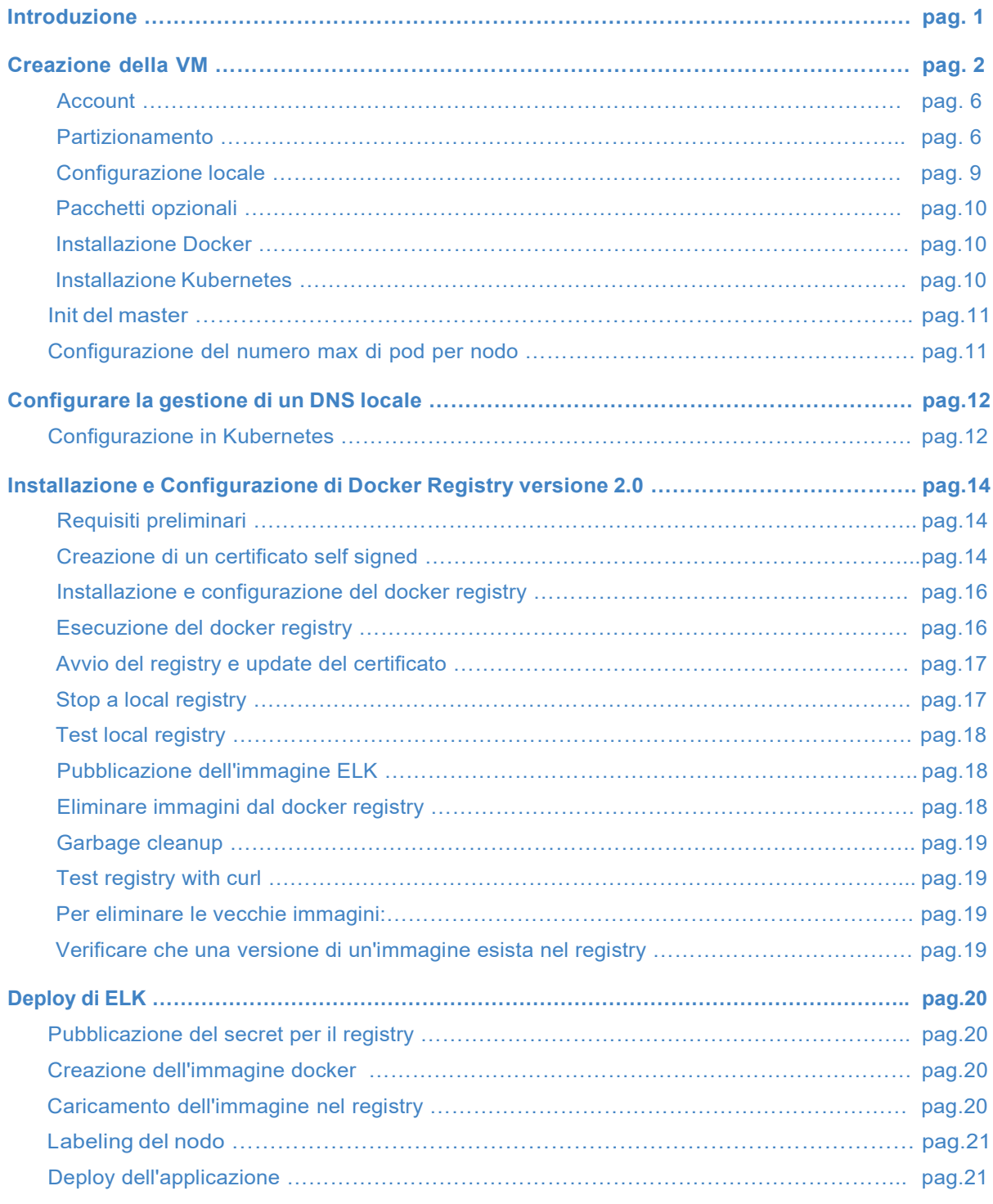

# **Introduzione**

**Docker**, è un progetto open source che utilizza le funzionalità del kernel **Linux** per garantire l'isolamento fra container ed è delle tecnologie più importanti basate sui container. Prima della diffusione in produzione dei container lo sviluppo software si serviva prevalentemente della virtualizzazione, tecnologia che mediante l'utilizzo di hypervisor (di tipo 1 o di tipo 2) permette condividere il medesimo hardware di un server fisico tra più sistemi operativi eseguiti in macchine virtuali differenti, la virtualizzazione ha sicuramente molti vantaggi (isolamento, riduzione dei costi etc.), ma porta con sé degli svantaggi rispetto ai container. I container, rispetto alle macchine virtuali, permettono di risparmiare in termini di **risorse utilizzate** per il loro funzionamento.

**Kubernetes**, basato su tecnologia open source, permette l'orchestrazione dei container in modo da garantire anche una certa resilienza e scalabilità dell'infrastruttura.

Lo stack *Elastic Search* è formato da strumenti open source pensati per raccogliere, analizzare e visualizzare dati in tempo reale. E' formato da tre tool principali: Elasticsearch, Logstash e Kibana, che lo hanno reso una delle soluzioni più efficaci ed efficienti nell'ambito della raccolta e analisi dati, soprattutto nell'ambito della cybersecurity, con le sue componenti aggiuntive: Elastic Security e le componenti di Machine Learning e Anomaly **Detection** 

Perciò in questo rapporto si è scelto di usare Kubernetes, come strumento di orchestrazione e specificare tutto la parte tecnica che ha riguardato l'installazione di una Virtual Machine, la configurazione del Docker Registry, e infine la creazione, la pubblicazione e il deploy di un'immagine basata su Elastic Search.

Tale architettura che può girare su cloud o su cluster ad alte prestazioni potrà essere utilizzata per sviluppare soluzioni per la cybersecurity basata sullo stack Elastic Search. Di seguito, un indice dei passi utilizzati per il deploy e l'installazione e, quindi, tutta la descrizione dell'intero processo.

# **Creazione della VM**

Prima di creare una VM è necessario caricare l'iso della distribuzione da installare nel datastore Nella sezione storage, si seleziona il datastore e tramite la funzione Datastore browser si esegue l'upload di un'immagine iso.

#### Ad esempio si può usare

https://cdimage.debian.org/cdimage/archive/10.10.0/amd64/iso-cd/debian-10.10.0-amd64-netinst.iso

#### **Creazione della VM**

Nella sezione Virtual Machines creare una VM utilizzando le funzioni (pulsanti)

- 1. Create/Register VM
- 2. Create new virtual machine

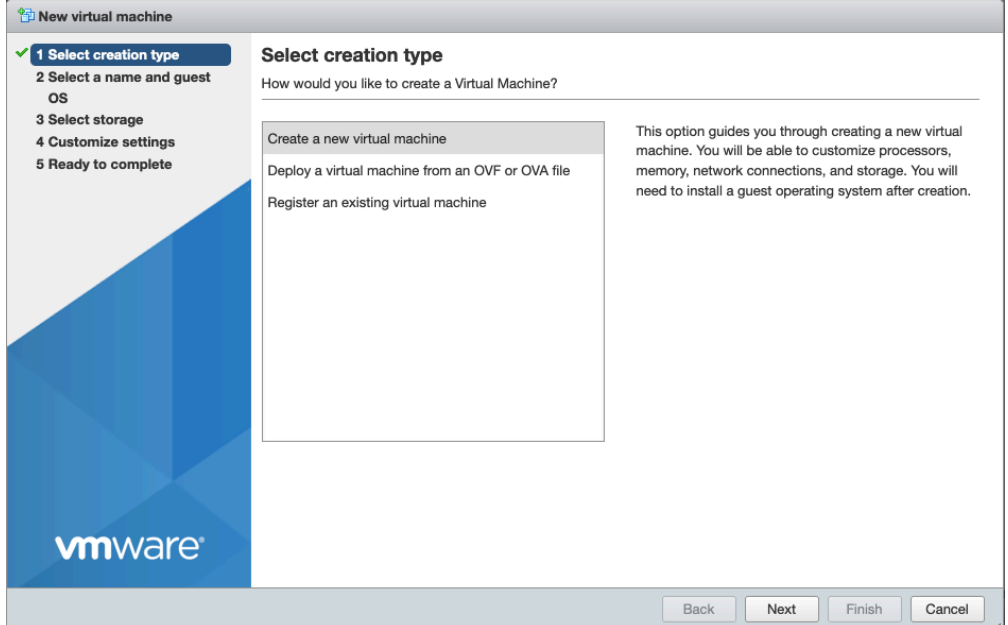

- 3. Inserire i parametri della vm
	- 1. Name: hfplatform-master
	- 2. Compatibility ESXi 6.7
	- 3. OS family: linux
	- 4. OS version: debian 10 64 bit

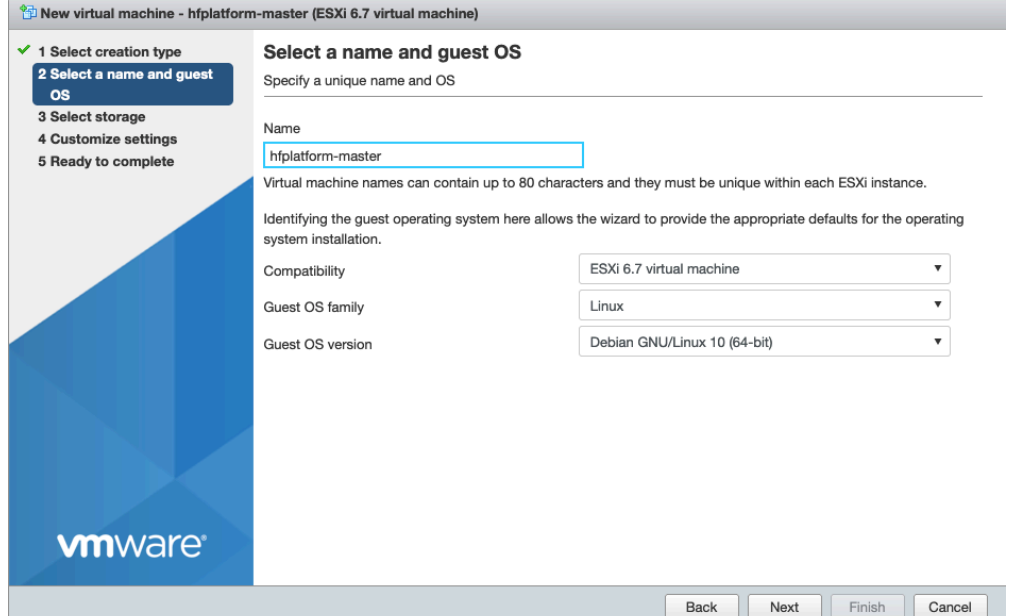

#### 4. Select datastore

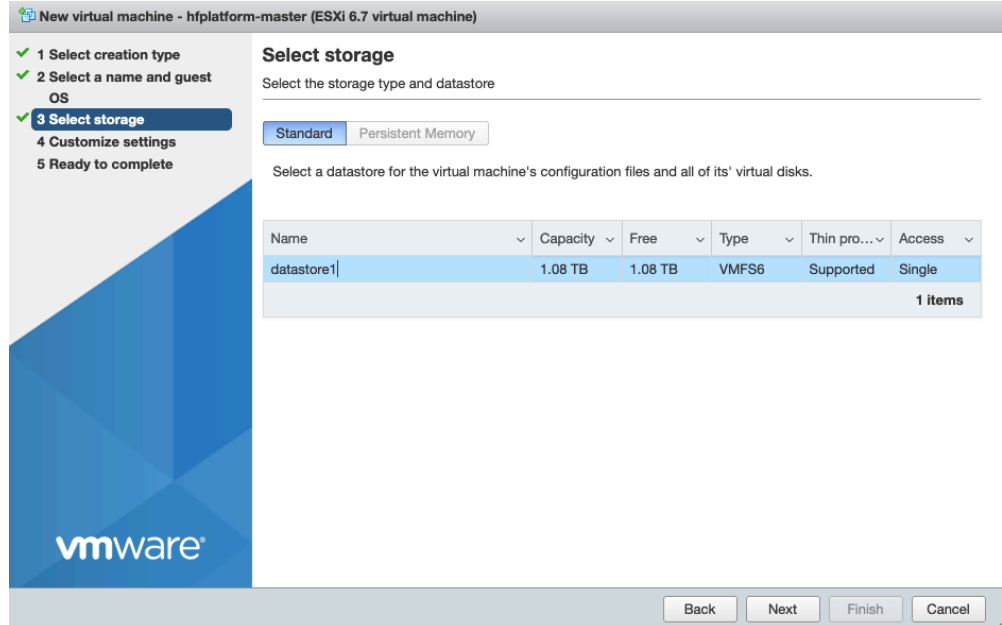

- 5. Configurazione dell'hardware
	- 1. Vcpu: 2
	- 2. Memory: 4096 MB
	- 3. hard disk: 40 GB
	- 4. Per il device CD/DVD Media scegliere Datastore ISO e selezionare l'iso precedentemente caricata e impostare il flag Connected

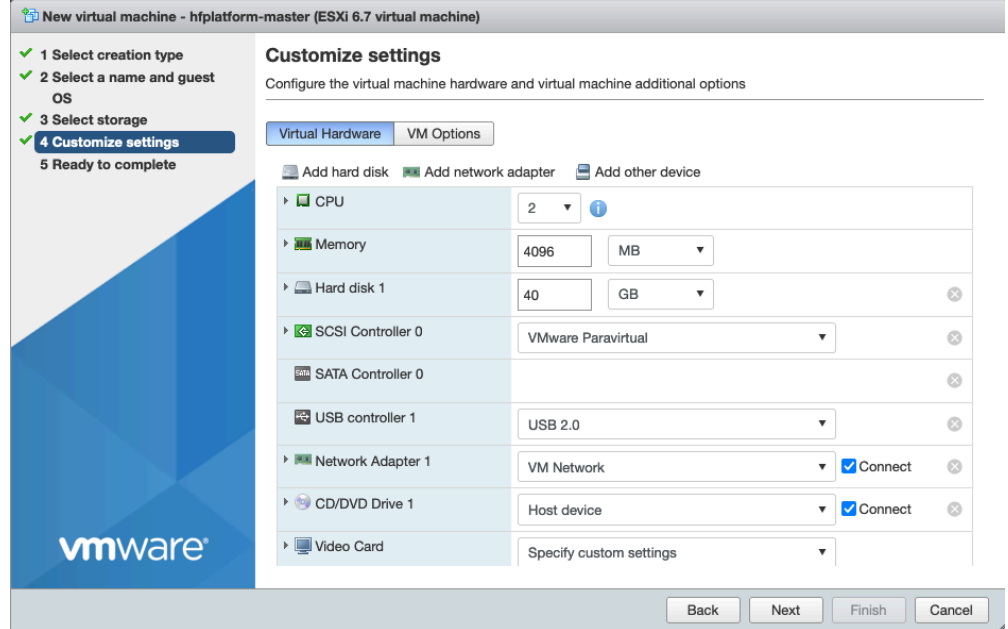

Avviare la VM e aprire una console. Procedere con l'installazione.

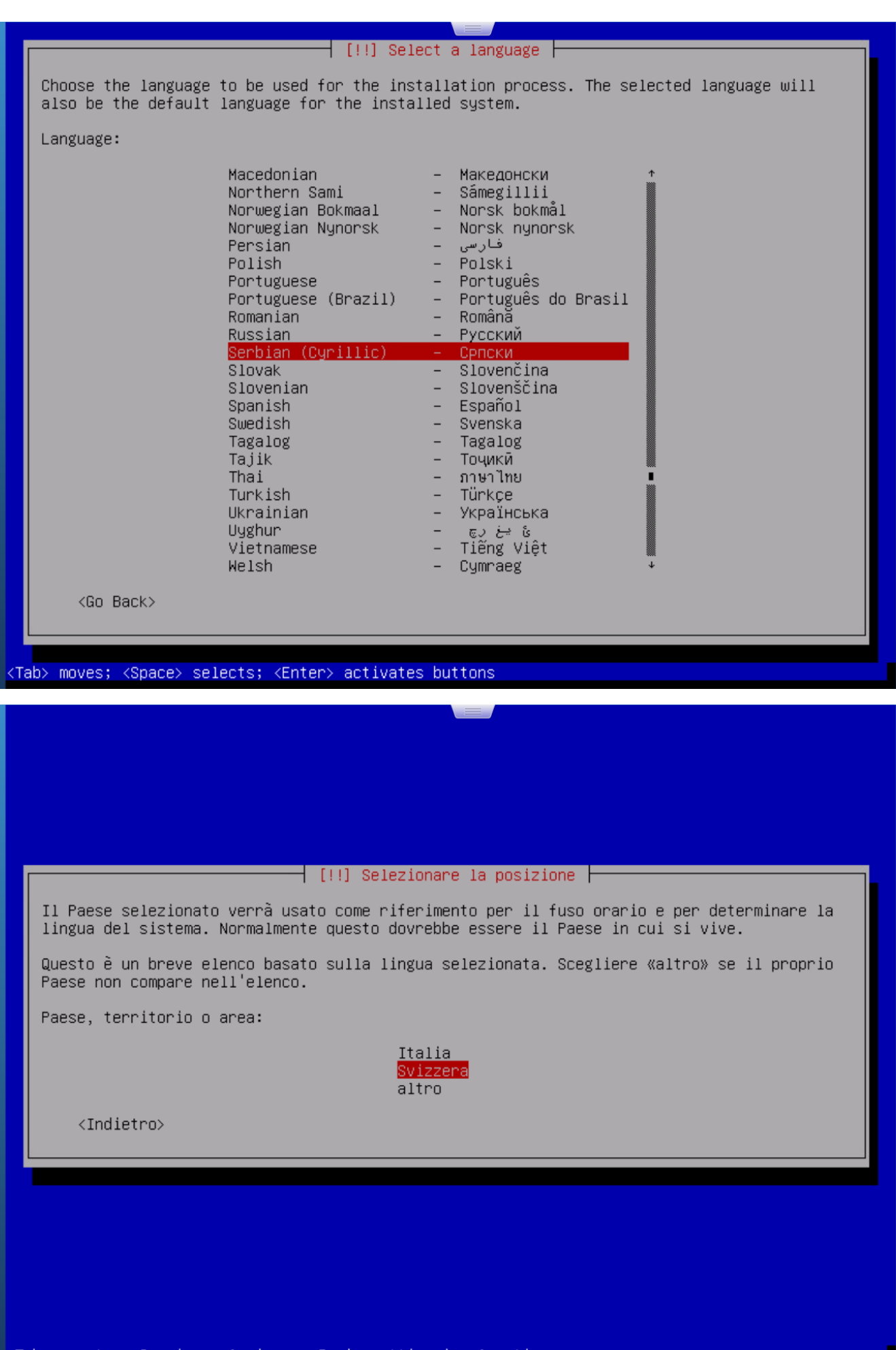

<Tab> sposta; <Spazio> seleziona; <Invio> attiva i pulsanti

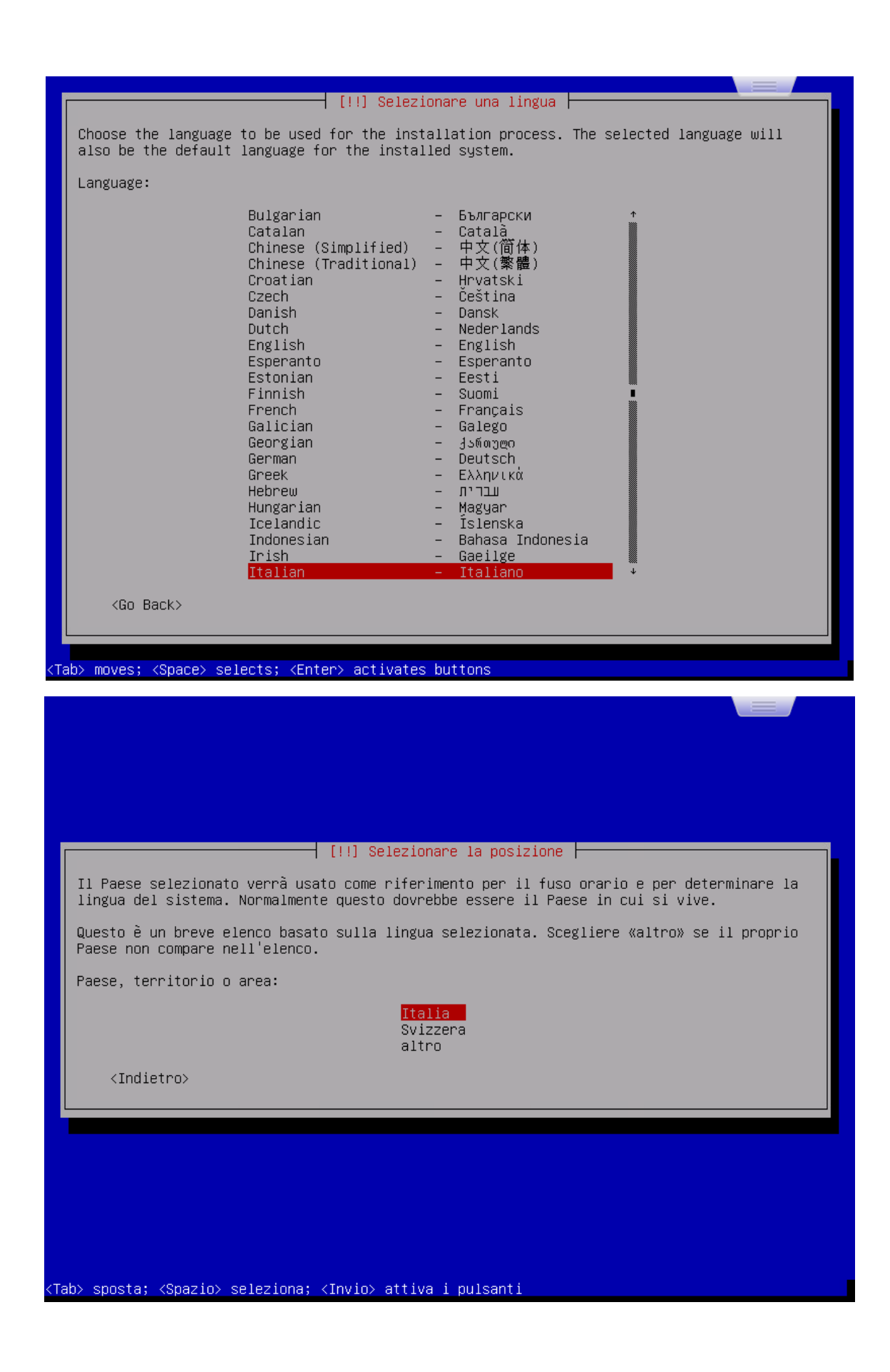

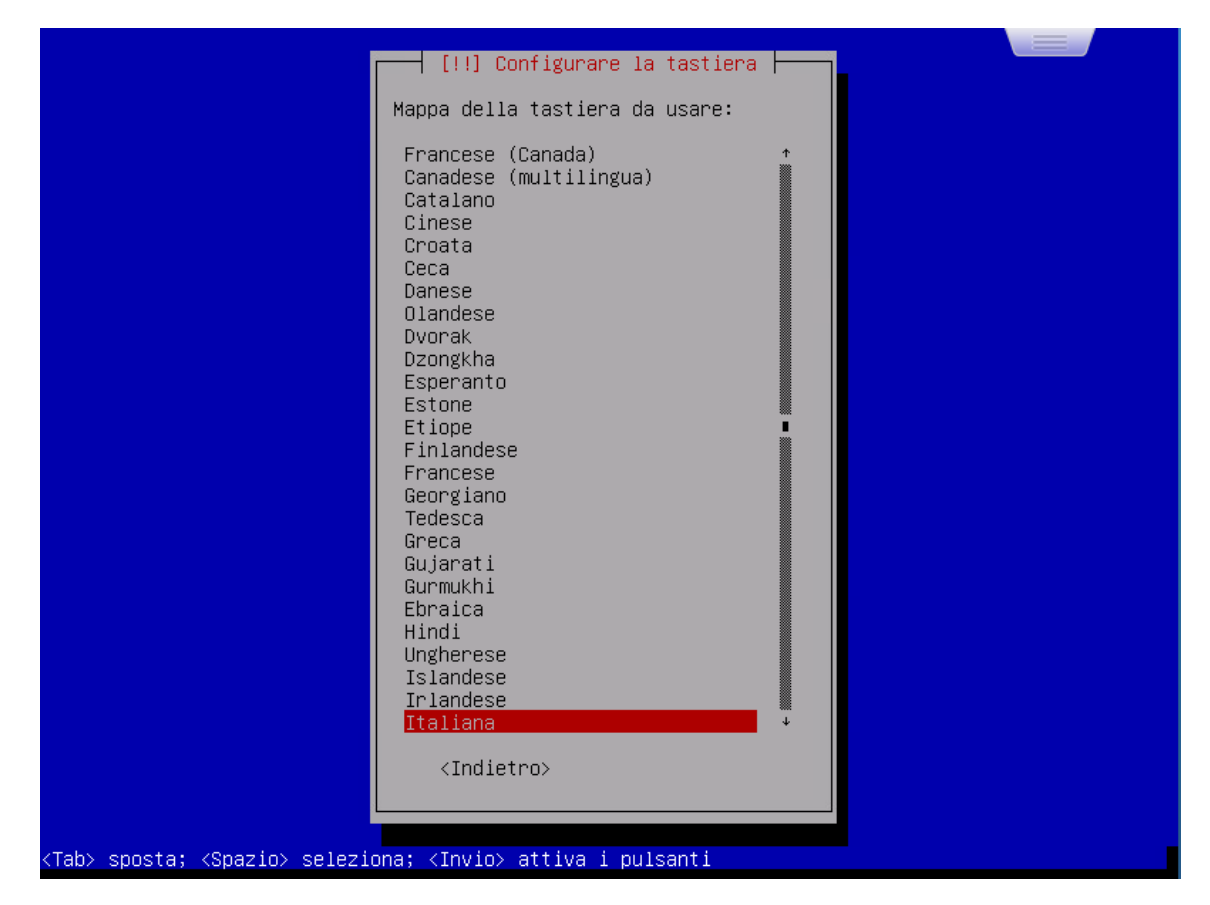

Quando richiesto impostare il nome host come hfplatform-master e come dominio hfmaster.local

### **Account**

Impostare la password di root: HFbird3692.

Creare un nuovo utente con username hfadmin e password 7745HFlion

### **Partizionamento**

Per il partizionamento, scegliere il partizionamento manuale e impostare una sola partizione ext4 come /. Kubernetes non necessita di partizione di swap.

┤ [!!] Partizionamento dei dischi ┣

Il programma d'installazione può guidare nel partizionare un disco o, se si preferisce, è possibile procedere manualmente. Anche usando la procedura guidata si potranno successivamente vedere i risultati e adattarli alle proprie esigenze.

Scegliendo il partizionamento guidato per l'intero disco, sarà chiesto il disco da usare.

Metodo di partizionamento:

Guidato – usa l'intero disco<br>Guidato – usa l'intero disco e imposta LVM<br>Guidato – usa l'intero disco e imposta LVM cifrato Manuale

<Indietro>

<Tab> sposta; <Spazio> seleziona; <Invio> attiva i pulsanti

┤ [!!] Partizionamento dei dischi ├─ Modifica della partizione n° 1 di SCSI1 (0,0,0) (sda). Non è stato rilevato alcun file system esistente in questa partizione. Impostazioni della partizione: Usare come: File system ext4 con journaling Punto di mount: Opzioni di mount: defaults Etichetta: nessuna Blocchi riservati: 5% standard Utilizzo tipico: disattivato Flag avviabile: Eliminare la partizione Impostazione della partizione completata  $\langle$ Indietro>

<F1> aiuto; <Tab> sposta; <Spazio> seleziona; <Invio> attiva i pulsanti

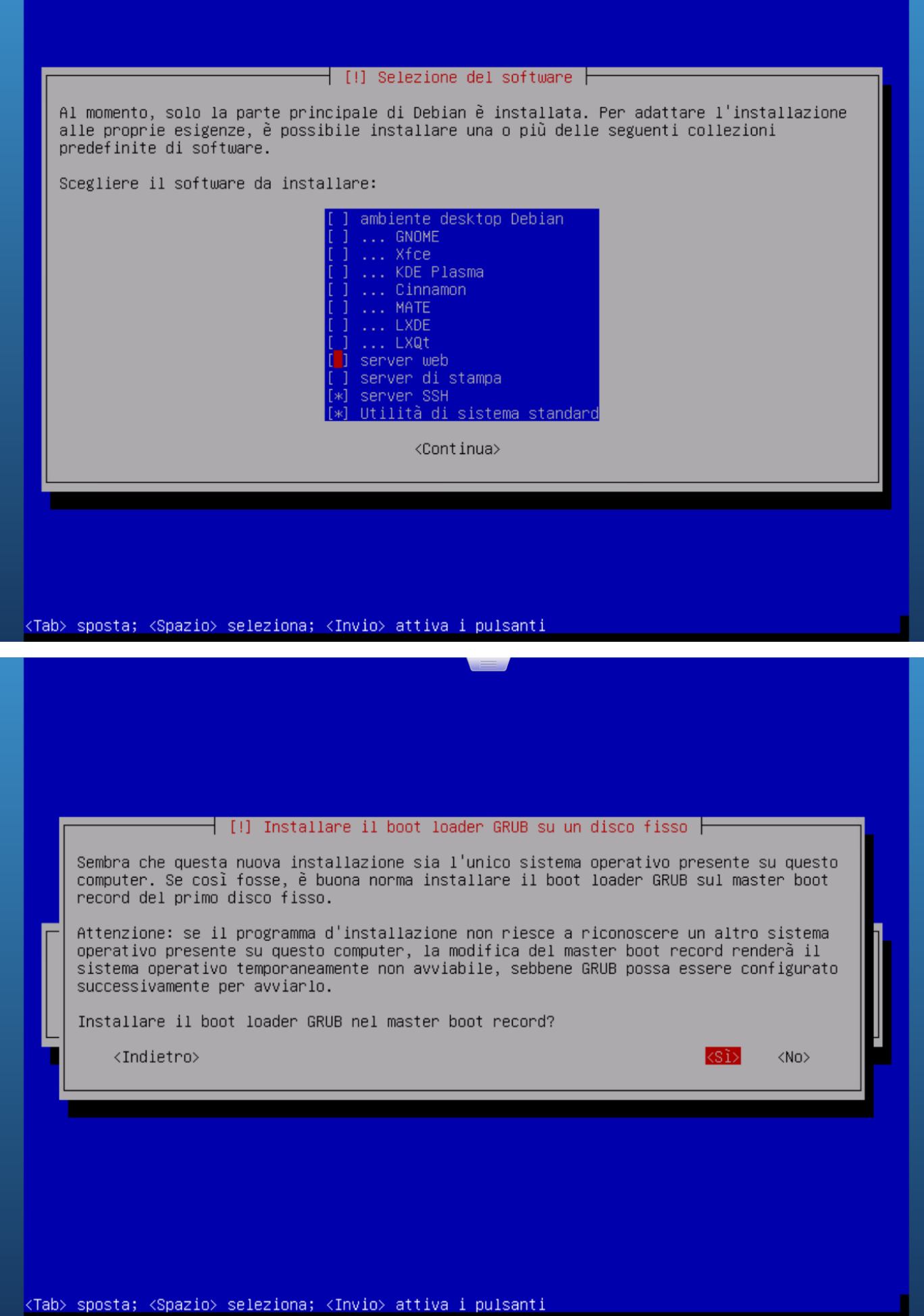

Per il mirror dei pacchetti scegliere l'impostazione predefinita.

Nella scelta dei pacchetti selezionare:

```
- utilità standard
```
- server ssh

Rispondere Si all'installazione del boot loader e scegliere il disco *sda*.

Avviare l'installazione dei VMWARE tools. Come utente root:

```
apt-get install open-vm-tools
```
Al termine riavviare la macchina e disabilitare il device CD/DVD nelle preferenze della VM (flag connected).

### **Configurazione locale**

Eseguire il comando

sudo dpkg-reconfigure locales

scegliendo l'opzione

it\_IT.UTF-8

Per il timezone

sudo dpkg-reconfigure tzdata

Scegliendo le opzioni

- Europa
- $\bullet$  Roma

Modificare il servizio ssh editando il file di configurazione col comando:

nano /etc/ssh/sshd\_config

Rispetto alla configurazione standard sono stati impostati i seguenti parametri:

```
X11Forwarding no
PermitRootLogin no
PasswordAuthentication no
AllowUsers hfadmin
```
Successivamente è stato riavviato il servizio ssh sulla macchina:

systemctl restart sshd.service

Accedere con utente normale e configurare una chiave pubblica

```
mkdir ~/.ssh
chmod 700 ~/.ssh
touch ~/.ssh/authorized_keys
cat id rsa.pub >> ~\sim/.ssh/authorized keys
chmod 600 ~/.ssh/authorized_keys
```
### **Pacchetti opzionali**

```
sudo apt install unattended-upgrades unzip bash-completion curl git jq net-tools
dnsutils
```
### **Installazione Docker**

<https://docs.docker.com/engine/install/debian/>

```
# Set up the Docker daemon
cat > /etc/docker/daemon.json <<EOF
{
   "exec-opts": ["native.cgroupdriver=systemd"],
   "log-driver": "json-file",
   "log-opts": {
     "max-size": "100m"
   },
   "storage-driver": "overlay2"
}
EOF
mkdir -p /etc/systemd/system/docker.service.d
# Restart Docker
systemctl daemon-reload
systemctl stop docker
systemctl enable docker.service
# enable current user
sudo usermod -aG docker ${USER}
```
### **Installazione Kubernetes**

<https://kubernetes.io/docs/setup/production-environment/tools/kubeadm/install-kubeadm/>

```
cat <<EOF | sudo tee /etc/sysctl.d/k8s.conf
net.bridge.bridge-nf-call-ip6tables = 1
net.bridge.bridge-nf-call-iptables = 1
EOF
sudo sysctl --system
sudo curl -fsSLo /usr/share/keyrings/kubernetes-archive-keyring.gpg
https://packages.cloud.google.com/apt/doc/apt-key.gpg
echo "deb [signed-by=/usr/share/keyrings/kubernetes-archive-keyring.gpg]
https://apt.kubernetes.io/ kubernetes-xenial main" | sudo tee
/etc/apt/sources.list.d/kubernetes.list
sudo apt-get update
sudo apt-get install -y kubelet kubeadm kubectl
sudo apt-mark hold kubelet kubeadm kubectl
```
### **Init del master**

```
sudo kubeadm init
kubectl apply -f "https://cloud.weave.works/k8s/net?k8s-version=$(kubectl version |
base64 | tr -d ' \n\rangle"
```
Per aggiungere un nodo usare il comando restituito ad kubeadm. Ad esempio:

```
# replace tokens
kubeadm join 192.168.1.7:6443 --token imz2kp.u4bqs5q4sllra1dj \
   --discovery-token-ca-cert-hash
sha256:3739b5e1c6027b03b8c0e528fe258c2b7c694af3af721e5f5ed939d26394811b
```
### **Configurazione del numero max di pod per nodo**

Si modifica l'attributo *maxPods* nel file di configurazione **/var/lib/kubelet/config.yaml**

Info:

<https://kubernetes.io/docs/reference/command-line-tools-reference/kubelet/> <https://kubernetes.io/docs/tasks/administer-cluster/reconfigure-kubelet/> <https://docs.openshift.com/container-platform/4.1/nodes/nodes/nodes-nodes-managing-max-pods.html>

Aggiungere la riga seguente al file /var/lib/kubelet/config.yaml e riavviare kubelet

# **Configurare la gestione di un DNS locale**

Installare dnsmask con

sudo apt install dnsmasq

Edit /etc/dnsmasq.conf aggiungendo:

```
expand-hosts
domain=masterk8s.lan
# Public nameservers
server=8.8.8.8
server=8.8.4.4
# Private nameservers
address=/masterk8s.lan/192.168.1.7
```
Riavviare dnsmasq

sudo systemctl restart dnsmasq

Aggiungere il nuovo dns server tramite i comandi

```
sudo apt install resolvconf
sudo systemctl start resolvconf.service
sudo systemctl enable resolvconf.service
sudo systemctl status resolvconf.service
```
sudo nano /etc/resolvconf/resolv.conf.d/head

Aggiungere questa riga e riavviare il servizio

nameserver 192.168.1.7

cioè l'ip del master. A questo punto si può utilizzare come dominio del master: masterk8s.lan

Info<https://www.tecmint.com/set-permanent-dns-nameservers-in-ubuntu-debian/>

### **Configurazione in Kubernetes**

In kubernetes serve modificare il servizio dns per gestire il nuovo dns server.

Creare un file custom\_domain.yml con il seguente contenuto (modifica il dominio del dns server locale)

```
apiVersion: v1
data:
   Corefile: |
     .:53 {
         errors
         health {
            lameduck 5s
         }
         ready
         kubernetes cluster.local in-addr.arpa ip6.arpa {
            pods insecure
            fallthrough in-addr.arpa ip6.arpa
            ttl 30
         }
         prometheus :9153
         forward . /etc/resolv.conf {
            max_concurrent 1000
         }
         cache 30
         loop
         reload
         loadbalance
     }
     masterk8s.lan:53 {
         errors
         cache 30
         forward . 192.168.1.7
     }
     masterk8s.lan.homenet.telecomitalia.it:53 {
       errors
       cache 1
       forward . 192.168.1.7
     }
kind: ConfigMap
metadata:
   name: coredns
   namespace: kube-system
```
#### Pubblicare la modifica

```
kubectl delete -f custom_domain.yml ; kubectl apply -f custom_domain.yml
kubectl delete pods -n kube-system -l k8s-app=kube-dns
```
# **Installazione e Configurazione di Docker Registry versione 2.0**

Prima di poter distribuire un docker *registry*, è necessario installare *Docker* sull'host. Un docker registry è un'istanza dell'immagine *registry*, disponibile su Docker Hub, che viene eseguito all'interno di *Docker*.

Questo documento fornisce informazioni di base sull'installazione e configurazione di un docker *registry*. Di seguito sono elencati i passi di installazione dell'ultima versione stabile (ver. 2.0) e le relative configurazioni effettuate sulla macchina di sviluppo a partire da un'installazione base del sistema operativo Debian 10.

# **Requisiti preliminari**

Per installare un'istanza di Docker Registry versione 2.0, è necessario aver precedentemente installato e configurato *Docker*.

# **Creazione di un certificato self signed**

Impostare un dominio che risolve l'ip del master. Generare i certificati con questo script e usare masterk8s.lan come dominio

#!/usr/bin/env bash

#### echo

CgogICBfX19fXyAgICAgICAgICBfICAgX19fX18gICAgICAgICAgICAgICAgICAgXyAgICAgCiAgLyBfX19ffCA gICAgICAgfCB8IHwgIF9fIFwgICAgICAgICAgICAgICAgIHwgfCAgICAKIHwgfCAgICAgX19fIF8gX198IHxffC B8X18pIHwgX18gX19fICAgICAgX19ffCB8X18gIAogfCB8ICAgIC8gXyBcICdfX3wgX198ICBfX18vICdfXy8gX yBcICAgIC8gX198ICdfIFwgCiB8IHxfX198ICBfXy8gfCAgfCB8X3wgfCAgIHwgfCB8IChfKSB8ICBfXF9fIFwg fCB8IHwKICBcX19fX19cX19ffF98ICAgXF9ffF98ICAgfF98ICBcX19fLyAgKF8pX19fL198IHxffAogICAgICA gICAgICAgICAgICAgICAgICAgICAgICAgICAgICAgICAgICAgICAgICAgICAgCiAgICAgICAgICAgICAgICAgIC AgICAgICAgICAgICAgICAgICAgICAgICAgICAgICAgICAKCg== | base64 --decode

```
echo @@@@@@@@@@@@@@@@@@@@@@@@@@@@@@@@@@@@@@@@@@@@@@@@@
echo Welcome to CertPro Automated Certificate Generator!
echo WARNING! If you did not run this script as superuser, it will fail. Restart if
needed.
echo @@@@@@@@@@@@@@@@@@@@@@@@@@@@@@@@@@@@@@@@@@@@@@@@@
echo --Creating Cert Authority Private Key.--
echo @@@@@@@@@@@@@@@@@@@@@@@@@@@@@@@@@@@@@@@@@@@@@@@@@
#openssl genrsa -des3 -out ca.key 2048
openssl genrsa -out ca.key 2048
echo @@@@@@@@@@@@@@@@@@@@@@@@@@@@@@@@@@@@@@@@@@@@@@@@@
echo --Done Creating Key. Creating Certificate Authority Root--
echo @@@@@@@@@@@@@@@@@@@@@@@@@@@@@@@@@@@@@@@@@@@@@@@@@
openssl req -x509 -new -nodes -key ca.key -sha256 -days 1825 -out ca.pem
echo @@@@@@@@@@@@@@@@@@@@@@@@@@@@@@@@@@@@@@@@@@@@@@@@@
echo --Done creating CA Root. Creating Server Private Key--
echo @@@@@@@@@@@@@@@@@@@@@@@@@@@@@@@@@@@@@@@@@@@@@@@@@
openssl genrsa -out nginx.key 2048
echo @@@@@@@@@@@@@@@@@@@@@@@@@@@@@@@@@@@@@@@@@@@@@@@@@
```

```
echo --Done creating Server Key. Creating Server CSR--
echo @@@@@@@@@@@@@@@@@@@@@@@@@@@@@@@@@@@@@@@@@@@@@@@@@
openssl req -new -key nginx.key -out nginx.csr
echo @@@@@@@@@@@@@@@@@@@@@@@@@@@@@@@@@@@@@@@@@@@@@@@@@
echo --Done creating CSR. Creating extension file--
read -p 'You will now need to enter the FQDN of your server: ' fqdn
echo @@@@@@@@@@@@@@@@@@@@@@@@@@@@@@@@@@@@@@@@@@@@@@@@@
echo "authorityKeyIdentifier=keyid, issuer
basicConstraints=CA:FALSE
keyUsage = digitalSignature, nonRepudiation, keyEncipherment, dataEncipherment
subjectAltName = @alt_names
[alt_names]
IP.1=$fqdn">>nginx.ext
echo @@@@@@@@@@@@@@@@@@@@@@@@@@@@@@@@@@@@@@@@@@@@@@@@@
echo --Done Creating SAN. Now creating Server Certificate.--
echo @@@@@@@@@@@@@@@@@@@@@@@@@@@@@@@@@@@@@@@@@@@@@@@@@
openssl x509 -req -in nginx.csr -CA ca.pem -CAkey ca.key -CAcreateserial \
-out nginx.crt -days 18250 -sha256 #-extfile nginx.ext
echo @@@@@@@@@@@@@@@@@@@@@@@@@@@@@@@@@@@@@@@@@@@@@@@@@
echo --Done. Get files you need in the directory you ran this script in.--
echo @@@@@@@@@@@@@@@@@@@@@@@@@@@@@@@@@@@@@@@@@@@@@@@@@
```
Copiare i file seguenti

```
sudo mkdir -p /etc/docker/certs.d/masterk8s.lan:5000/
sudo cp ca.pem /etc/docker/certs.d/masterk8s.lan\:5000/cert.crt
sudo cp nginx.key /opt/docker/registry-security/masterk8s.lan.key
sudo cp nginx.crt /opt/docker/registry-security/masterk8s.lan.crt
```
Creazione manuale del certificato:

openssl req -x509 -newkey rsa:4096 -subj '/CN=masterk8s.lan' -nodes -keyout masterk8s.lan.key -out masterk8s.lan.crt -days 3365

Copiare il certificato \*.crt nella directory /etc/docker/certs.d/\$REGISTRY\_FQDN/cert.crt

```
sudo mkdir -p /etc/docker/certs.d/masterk8s.lan:5000/
sudo cp cert.crt /etc/docker/certs.d/masterk8s.lan:5000/cert.crt
```
#### **DA ESEGUIRE SU TUTTI I NODI**

```
sudo tar zcvf docker_certs.tgz /etc/docker/certs.d/
sudo chmod 666 docker certs.tgz
scp -r docker certs.tgz hfplatform-worker:/home/hfadmin
ssh hfplatform-worker
# nel nodo
tar xf docker certs.tgz
sudo mv -v etc/docker/certs.d/ /etc/docker/
sudo systemctl restart docker.service
```
### **Installazione e configurazione del docker registry**

Al momento della stesura del presente documento, docker *registry* 2.0 è l'ultima versione stabile disponibile. Scarichiamo l'immagine base di docker *registry* versione 2.0 da Docker Hub, mediante il comando sotto riportato.

sudo docker pull registry:latest

Come e quando inseriamo le immagini nel *registry*, esso memorizzerà i dati. Si vuole garantire che i nostri dati siano sicuri, anche se *Docker*, all'interno del quale è eseguito il *registry*, dovesse avere problemi durante l'esecuzione. Il modo più semplice per farlo è montare una directory dall'host al contenitore che memorizzerà i dati. Quindi, creiamo la directory mediante il seguente comando:

```
sudo mkdir -p /opt/docker/registry-data
```
### **Esecuzione del docker registry**

Il registry è configurato in modalità sicura con il certificato ssl utilizzato da nginx (vedi documentazione .md)

Installare il pacchetto apache2-utils

sudo apt-get install apache2-utils

Creare la directory per i certificati e copiare i certificati creati in precedenza

sudo mkdir -p /opt/docker/registry-security

```
sudo chmod 640 /opt/docker/registry-security/*
```
#### Creare le credenziali di autenticazione

Sostituire USERNAME ed inserire la password quando richiesto

Username: userregistry Password: pwregistry

sudo touch /opt/docker/registry-security/htpasswd sudo htpasswd -B /opt/docker/registry-security/htpasswd USERNAME

Eseguiamo un'istanza del docker *registry* attraverso il comando:

```
docker run -d \
 -p 5000:5000 -v /opt/docker/registry-data:/var/lib/registry \
  -v /opt/docker/registry-security:/etc/security \
  -e REGISTRY_HTTP_TLS_CERTIFICATE=/etc/security/masterk8s.lan.crt \
  -e REGISTRY_HTTP_TLS_KEY=/etc/security/masterk8s.lan.key \
  -e REGISTRY_AUTH=htpasswd \
 -e REGISTRY AUTH HTPASSWD PATH=/etc/security/htpasswd \
  -e REGISTRY AUTH HTPASSWD REALM="Registry Realm" \
  --restart=always \
   --name registry \
   registry:latest
```
Verifichiamo il contenitore *registry* sia effettivamente in esecuzione. Eseguiamo, il comando:

sudo docker ps

Se l'installazione e configurazione è andata a buon fine l'output mostrato assomiglia al seguente:

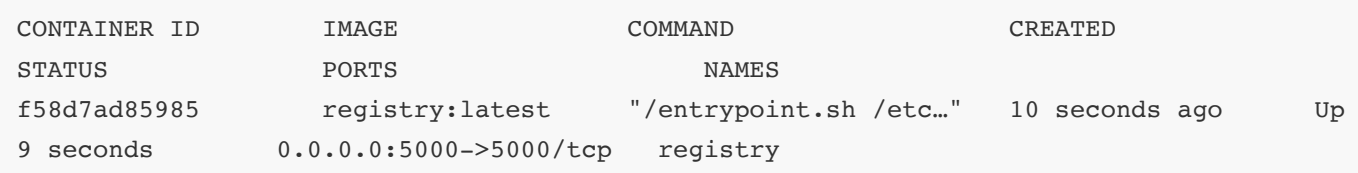

### **Avvio del registry e update del certificato**

Per l'avvio del registry e l'aggiornamento del certificato utilizzare lo script in

```
/opt/docker/mystart-registry.sh
```
## **Stop a local registry**

Per interrompere il servizio registry, utilizzare il comando:

docker container stop registry

Per eliminare il container del registry dalla cache locale:

docker container stop registry && docker container rm -v registry

## **Test local registry**

Login al registry locale

docker login --username userregistry masterk8s.lan:5000

Per pubblicare l'immagine creata sul registry

docker tag webapp example:0.1 masterk8s.lan:5000/webapp example:0.1

Per pubblicare l'immagine con il comando

docker push masterk8s.lan:5000/webapp\_example:0.1

L'immagine caricata sarà memorizzata nella directory

tree /opt/docker/registry-data

## **Pubblicazione dell'immagine ELK**

Partendo dal file .tar di un'immagine precaricata:

```
docker load < elkhf_20210315.tar
docker tag elkhf:latest masterk8s.lan:5000/elkhf:1.0
docker push masterk8s.lan:5000/elkhf:1.0
```
### **Eliminare immagini dal docker registry**

Per eliminare un'immagine dal registry (modificare il nome dell'immagine e l'url del registry):

```
registry='localhost:5000'
name='my-image'
curl -v -sSL -X DELETE "http://${registry}/v2/${name}/manifests/$(
    curl -SSL -I \ -H "Accept: application/vnd.docker.distribution.manifest.v2+json" \
         "http://${registry}/v2/${name}/manifests/$(
             curl -sSL "http://${registry}/v2/${name}/tags/list" | jq -r '.tags[0]'
        )" \lambda| awk '$1 == "Docker-Content-Digest:" { print $2 }' \
    | tr -d \frac{\zeta}{\zeta}' \r' \
)"
```
Output atteso:

```
* About to connect() to localhost port 5000 (\#0)* Trying 127.0.0.1...
* Connected to localhost (127.0.0.1) port 5000 (\frac{\#0}{})> DELETE /v2/my-
image/manifests/sha256:14f6ecba1981e49eb4552d1a29881bc315d5160c6547fdd100948a9e30a90dff
HTTP/1.1> User-Agent: curl/7.29.0
> Host: localhost:5000
> Accept: */*
>
< HTTP/1.1 202 Accepted
< Docker-Distribution-Api-Version: registry/2.0
< X-Content-Type-Options: nosniff
< Date: Wed, 15 Nov 2017 23:25:30 GMT
< Content-Length: 0
< Content-Type: text/plain; charset=utf-8
\epsilon* Connection #0 to host localhost left intact
```
# **Garbage cleanup**

dopo aver eliminato un'immagine, è necessario invocare la funzione garbage:

docker exec -it registry bin/registry garbage-collect /etc/docker/registry/config.yml

## **Test registry with curl**

Elenco delle immagini nel registry

curl -X GET https://masterk8s.lan:5000/v2/ catalog -k -u username:password

## **Per eliminare le vecchie immagini:**

```
docker container stop registry && docker container rm -v registry
rm -r /opt/docker/registry-data/*
sudo bash /opt/docker/mystart-registry.sh
```
# **Verificare che una versione di un'immagine esista nel registry**

```
curl -X GET https://masterk8s.lan:5000/v2/gateway service/manifests/1.5 -k -u
username:password
```
in caso di errore si ha

```
{"errors":[{"code":"MANIFEST_UNKNOWN","message":"manifest unknown","detail":
{"Tag":"1.6"}}]}
```
# **Deploy di ELK**

### **Pubblicazione del secret per il registry**

Solo la prima volta, pubblicare il secret per accedere al registry.

Prerequisito per il deploy è l'autenticazione con il registry.

Per recuperare le credenziali di accesso si può utilizzare la configurazione memorizzata nel file config.json di Docker

```
cat ~/.docker/config.json | base64 -w0
```
Poi si crea un file YAML *docker\_registry\_secret.yml* con questo contenuto

```
apiVersion: v1
kind: Secret
metadata:
   name: registrypullsecret
data:
  .dockerconfigjson: <br/>base-64-encoded-json-here>
type: kubernetes.io/dockerconfigjson
```
E creare il secret con:

kubectl create -f docker registry secret.yml && kubectl get secrets

### **Creazione dell'immagine docker**

Per creare l'immagine docker, nella directory con il *Dockerfile* eseguire il comando:

```
docker build -t elkhf .
```
### **Caricamento dell'immagine nel registry**

```
docker load < elkhf_20210315.tar
docker tag elkhf:latest masterk8s.lan:5000/elkhf:1.0
docker push masterk8s.lan:5000/elkhf:1.0
```
## **Labeling del nodo**

Per stampare la lista dei nodi del cluster:

kubectl get nodes

Dall'output del comando selezionare il nome del nodo dedicato ad elk, poi eseguire il comando seguente per assegnare la label

```
kubectl label nodes <node-name> pltns=elknode
# quindi:
kubectl label nodes hfplatform-worker pltns=elknode
```
Per visualizzare le label assegnate ai nodi:

kubectl get nodes --show-labels

i nodi per ELK hanno label pltns=elknode

### **Deploy dell'applicazione**

Nella dir ~/hf\_k8s\_config, creare un file kustomization.yml con contenuto

```
generatorOptions:
   disableNameSuffixHash: true
secretGenerator:
- name: elk-env
  literals:
   - xpack.security.enabled=true
   - xpack.security.audit.enabled=true
  - ELASTIC PASSWORD=Pa9snCu9ExT8mxAdkEJ9
  - ELASTICSEARCH USERNAME=elastic
   - ELASTICSEARCH_PASSWORD=Pa9snCu9ExT8mxAdkEJ9
```
Aggiornare le configurazioni condivise. Nella directory che contiene il file kustomization.yml

```
kubectl delete -v1 -k . --ignore-not-found=true
kubectl apply -v1 -k .
```
Solo la prima volta pubblicare il deployment del volume con i dati

```
kubectl apply -f 1_elk_volumes.yml
```
Pubblicare il servizio ELK

```
kubectl apply -f 2_elasticsearch.k8s.yml
kubectl apply -f 3_kibana.k8s.yml
```

```
# per rimuovere
kubectl delete -f *.yml
```
Per fare il deploy di logstash

```
cd ./logstash
kubectl apply -k .
# per rimuovere
kubectl delete -k .
```
Se si usa la versione con imaagine docker personalizzata di logstash

kubectl apply -f 4\_logstash.k8s.yml

Modificare la versione dell'immagine docker in accordo a quella pubblicata nel registry

Per testare l'installazione collegarsi al master sulle porte dedicate a ELK

```
 ports:
 - name: kibana
   protocol: TCP
  port: 5061
   nodePort: 31001
 - name: elastic
   protocol: TCP
   port: 9200
   nodePort: 31002
 - name: logstash
   protocol: TCP
   port: 5044
   nodePort: 31003
```